## Windows 10 Adjusting the Master Sound Volume

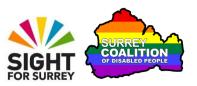

By Gary Eady, Access Technology Trainer at Sight For Surrey

Have you ever watched a video or played a music track on your Windows 10 computer and found it difficult to hear the audio? Well, if this is the case, it is most likely that the master sound volume is set too low.

There are a few different ways of adjusting the master sound volume in Windows 10. However, some of these will be determined by how your system has been configured. The following instructions guide you through the process of adjusting the master sound volume, regardless of how your system is configured!

- 1. Hold down the **Windows Logo** key and press the letter **R**. Upon doing this, the **Run** dialog box will be displayed at the bottom left corner of the screen.
- 2. In the **Run** dialog box, focus will be in an edit box labelled **Open**. Type "sndvol" (without the quotes) and then press **ENTER**. Upon doing this, the **Volume Mixer** will be displayed.
- 3. In the **Volume Mixer**, there are a number of vertical sliders which can be adjusted to control the volume of various devices. Focus will be on the first of these sliders, labelled **Speakers**. This is the slider which controls the master volume.
- 4. There are a number of ways in which you can adjust the volume. Pressing UP or DOWN ARROW increases or decreases the volume by 1% at a time. Pressing PAGE UP or PAGE DOWN increases or decreases the volume by 20% at a time. Pressing HOME or END sets the volume to maximum or minimum. Alternatively, using a mouse, you can drag the slider to the desired position.

**Note**: Beneath each slider, there is a button for muting the sound for the associated device. If this button is toggled to the "On" setting, no sound will be heard, regardless of how high you have adjusted the volume. To toggle this button between On and Off, press **TAB** to move focus to the button and then press the **SPACEBAR**. Alternatively, using a mouse, you can click the button to toggle between On and Off.

5. When you have adjusted the volume to the desired setting, press **ESCAPE** to close the Volume Mixer. Upon doing this, focus will return to where you were before opening the Volume Mixer.

That's it, you have successfully adjusted the Master Volume for your Windows 10 computer!